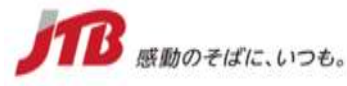

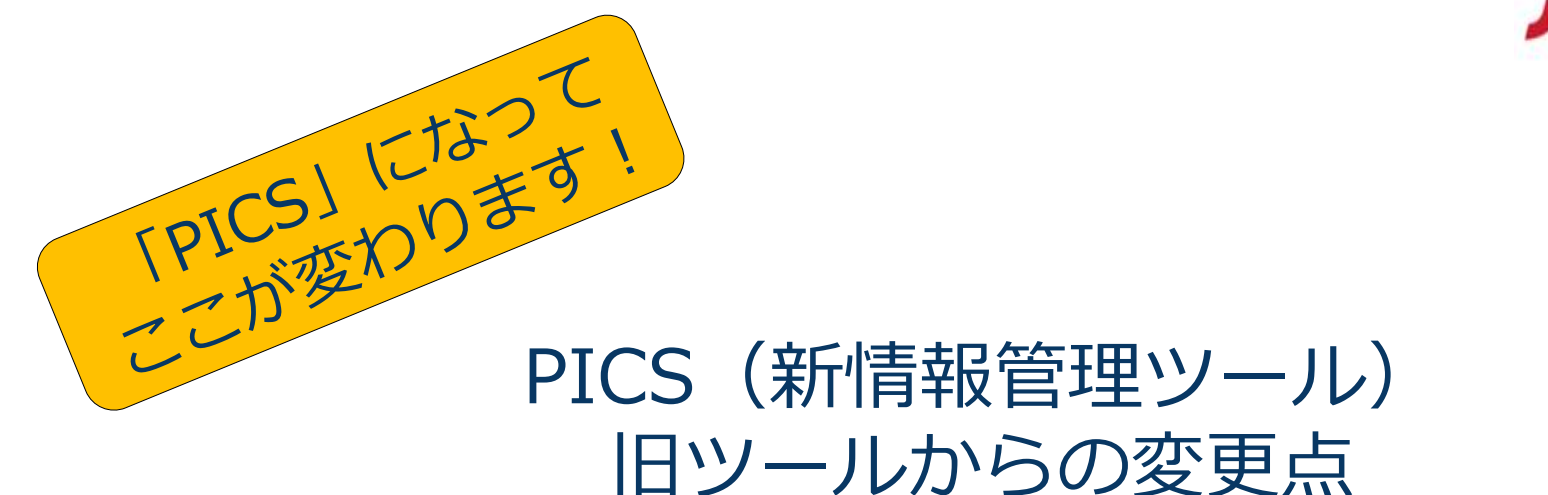

2021年12月24日更新 ※内容は随時更新されます。最新版をご覧下さい。

株式会社JTB

本資料を無断で掲載・転載することを禁じます。

# **1.目次/PICSの特徴(旧ツールからの変更ポイント)**

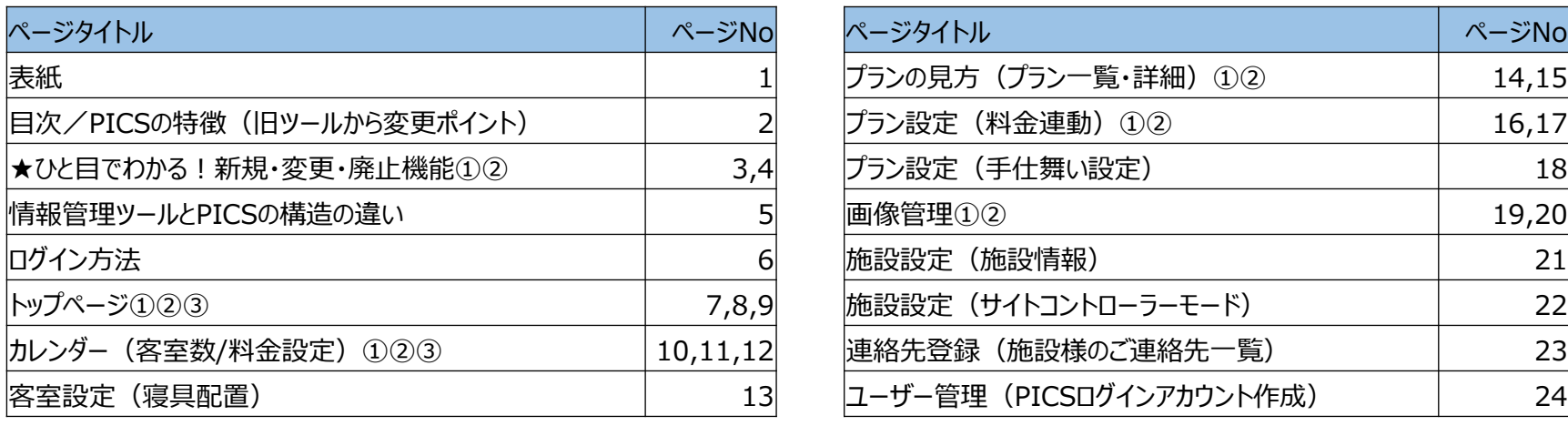

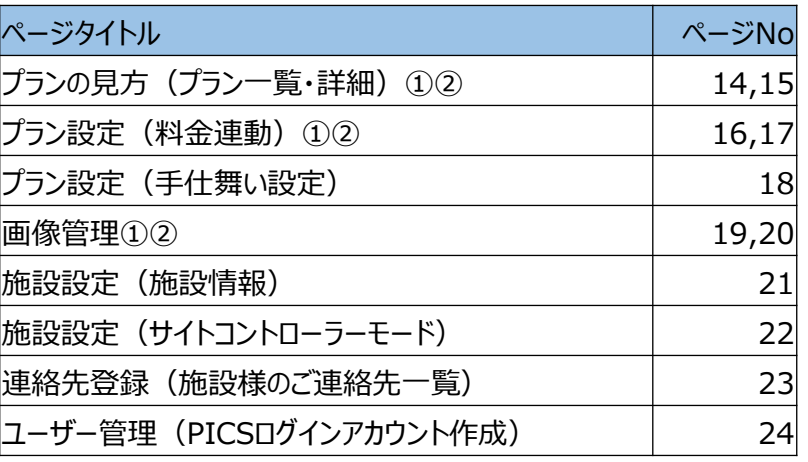

~**PICS**の特徴~基本的なフローは変わりませんが、シンプルで使いやすい画面になりました!

- **1.プランや客室設定画面の遷移がほぼなく、1ページで設定完了できます。 (入力時間を節約し、効率化できます)**
- **2.施設設備の設定は、テキスト入力項目を少なくし選択肢から選ぶことで、より分かりやすく、 お客様が直感的に理解しやすいサイトデザインにつながっています。**
- **3.画像管理がシンプルで分かりやすくなりました。 画像管理/プラン設定/客室設定の3か所から登録いただくことができ、管理が簡単になります。**
- **4.プラン管理が、プラングループ単位となり、より分かりやすくなりました。 こども設定以外の客室別設定をなくすことで、プラングループごとの管理がしやすくなりました。**
- **5.メールアドレスごとのログインIDとなり、複数の担当者様での利用・管理が便利になりました。**

## **ひと目でわかる!新規・変更・廃止機能①**

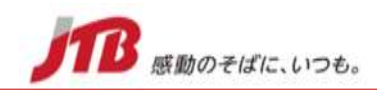

#### **情報管理ツール PICS 新しくできる機能、変わる機能、無くなる機能の主要なものを記載しました。詳細は右列にある詳細ページに記載しています。 ここに記載以外の変更機能は各項目ごとの一覧をご覧ください。** カテゴ リー <mark>内容 スポット ある ある 変更・新規詳細 スポット アイディング アイディング アイディング アイディング アイディング アイディング <mark>PICSでの項目名</mark> スポット スポット</mark> **プ ラ ン New** 料金連動 プラン同士の料金連動ができる(プランの親子設定) 料金連動 16 ーのプランプのプランプのデータのデータのデータを利用した。<br>| シアーの同時作成・販売 プランコピーと料金連動設定を利用し作成可 プランコピー・料金連動 プランコピー <mark>変更 HR2焼き直し・連動設定 プランコピーで作成可(但し料金連動は不可) ブランコピー</mark> |<mark>変更 |</mark>販売開始日・終了日 || PICSでは開始時間の設定はできず (0時発売) || -| 予約可能期間 -| <mark>変更 </mark>手仕舞(予約受付終了日時) <mark>前日までは時間指定できず</mark> 当日のみ30分単位で可能 事前予約日数(最低何日前まで) |<sub>|</sub>事前子村山致(敢個門口前よく)|| 18|<br>|当日予約の最終受付時間(時分)| <sup>18</sup> <mark>変更 </mark>画像の設定 |「プラン設定」「画像管理」ページいずれからも登録 「プラン設定」「画像管理」ページいずれからも登録<br>プラン画像説明文はプラン登録画面にて登録可能 回り画像 回復 20 - 19 20 <mark>変更 </mark>プラン延長の料金とは自動延長できないため、カレンダーで別途設 $\begin{array}{|l|}\hline \text{exp} & \text{exp} & \text{exp}$ 変更 JAPANiCANプラングループ名称 予約通知の際に通知される ー - **廃止** 日帰りプラン 廃止 ー - **廃止** 最小利用室数 廃止 ー - **廃止** サービス料別設定 全てサ込として設定(移行時に全てサ込に変換) ー - **廃止 ランオブハウス キャンプ しゅうしゃ 廃止 しょうしゃ くんきょうしゃ しょうしゃ しょうしゃ しょうしゃ しょうしゃ しょうしゃ しょうしゃ しょうしゃ しょうしゃ しょうしゃ しょうしゃ しょうしゃ しょうしゃ 廃止 検索フリーワード キャンプ のうしゃ マンファー マンファー マンファー マンファー トランプ しょうしゃ しょうしゃ しょうしゃ しょうしゃ しょうしゃ しょうしゃ しょうしゃ しょうしゃ 廃止** 取消料の実額(円)設定 %のみ設定可(移行時に全て%にて変換) ー -

Copyright © 2021-2022 JTB Corp. All rights reserved.

**廃止** こども設定以外の客室別設定 客室ごとプラン名称、支払い方法は統一 ー -

#### **ひと目でわかる!新規・変更・廃止機能②**

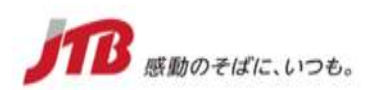

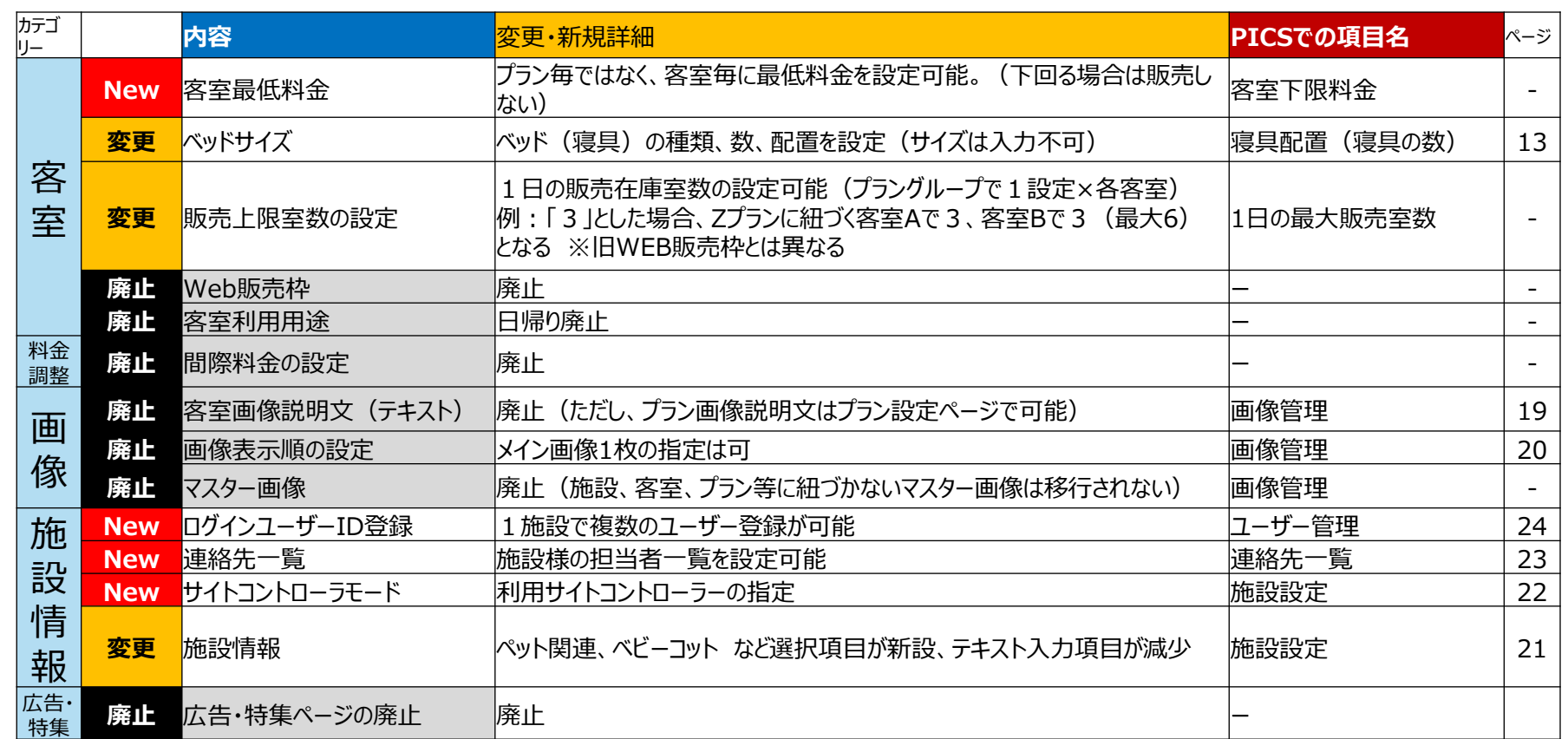

#### **~移行時の確認点~**

- ・「客室別設定」は、移行前に、プラングループ内でのプランの諸条件が共通化され、PICSではこども設定以外の客室別設定はできません。 そのため客室別に詳細設定を行いたい場合、プランを別プランとして作成する必要があります。
- ・「寝具配置」については、移行時には、旧管理ツールの客室様式・ベッドサイズを参考に、PICSに入力されています。 ご確認の上、必要に応じて修正・編集をお願いいたします。
- ・「ツアー商品」で利用している客室については、情報管理ツールではロックがかかっていて編集できない状態でしたが、PICSでは 連動によるロックがないため、客室設定の内容を変更すると、ツアー承認が未承認の状態に変更されてしまいます。(JTBでの ツアー承認が完了するまでそのツアー商品は販売できません)。ご注意ください。

## **情報管理ツールとPICSの構造の違い**

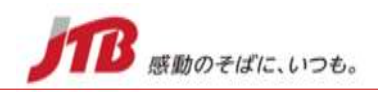

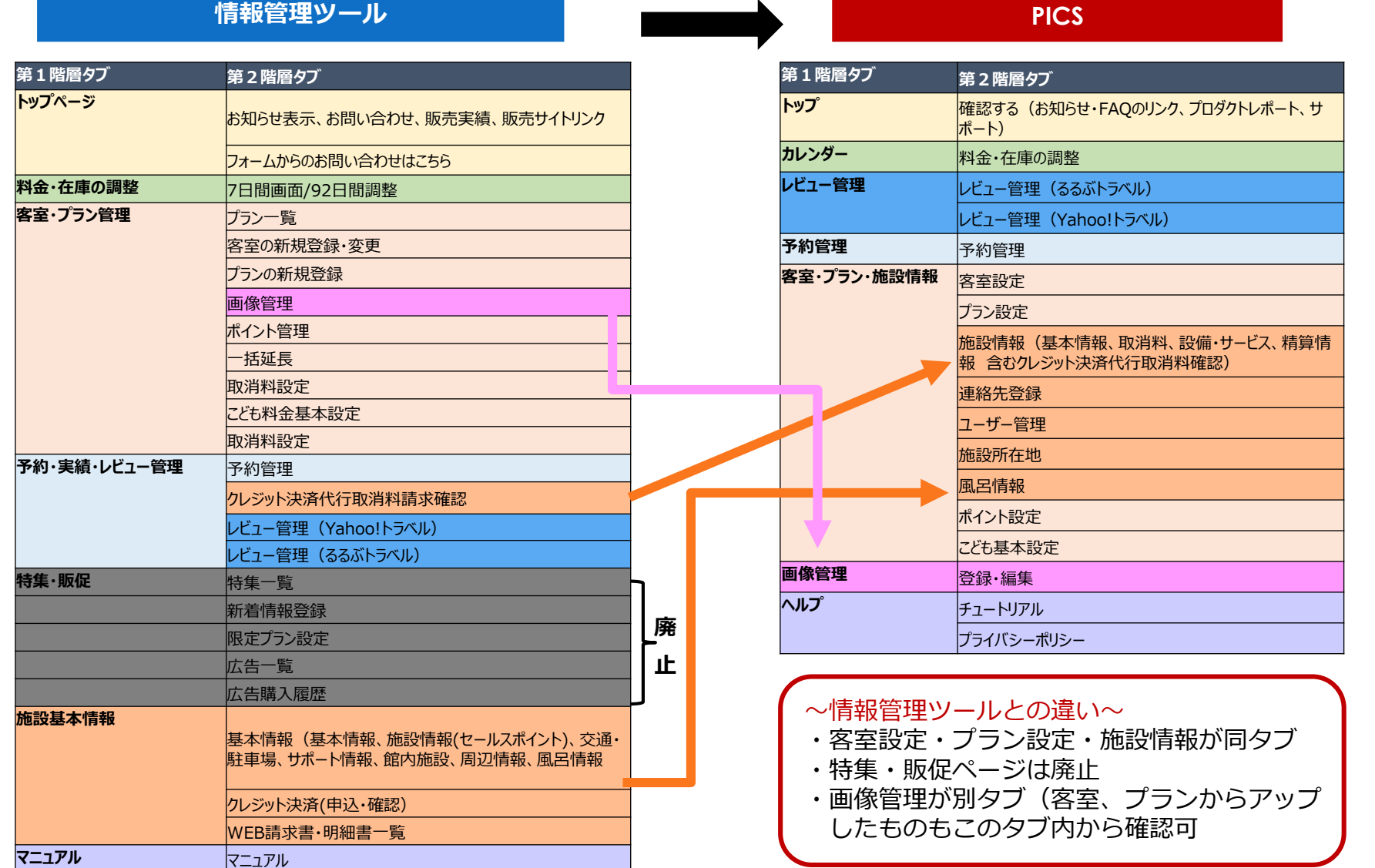

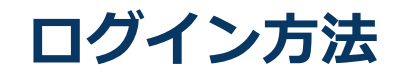

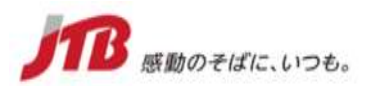

情報管理ツールでのログインは、固定の管理IDとパスワードでしたが、PICSでは、セキュリティ強化のためメールアドレスと そこに送られてくる毎回異なるパスワードにてログインしていただきます。

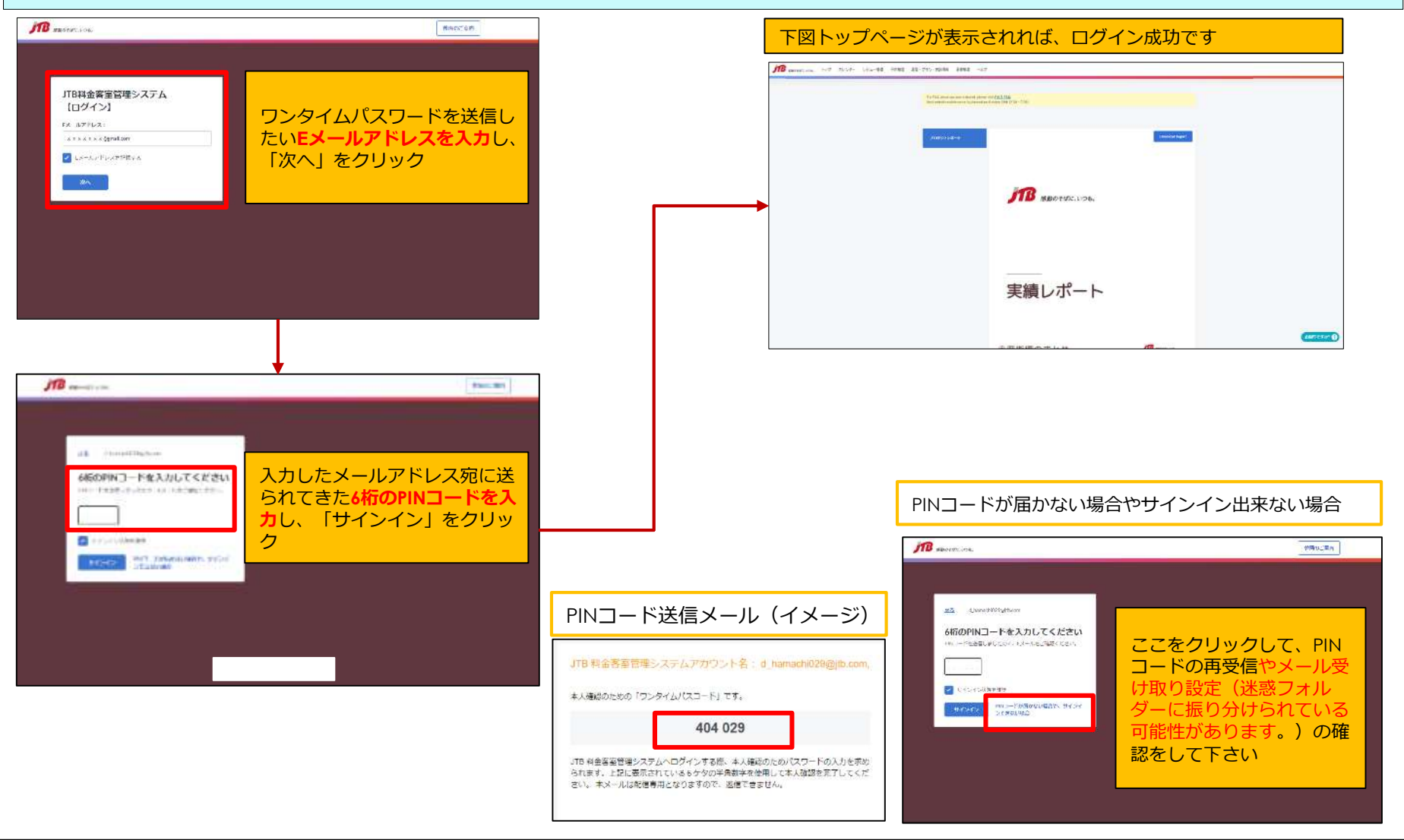

## **トップページ①(タブ説明)**

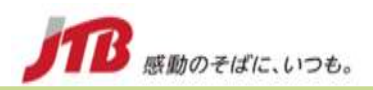

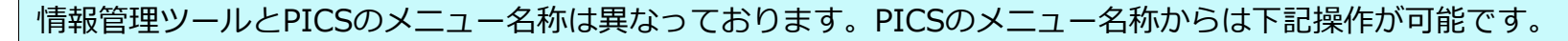

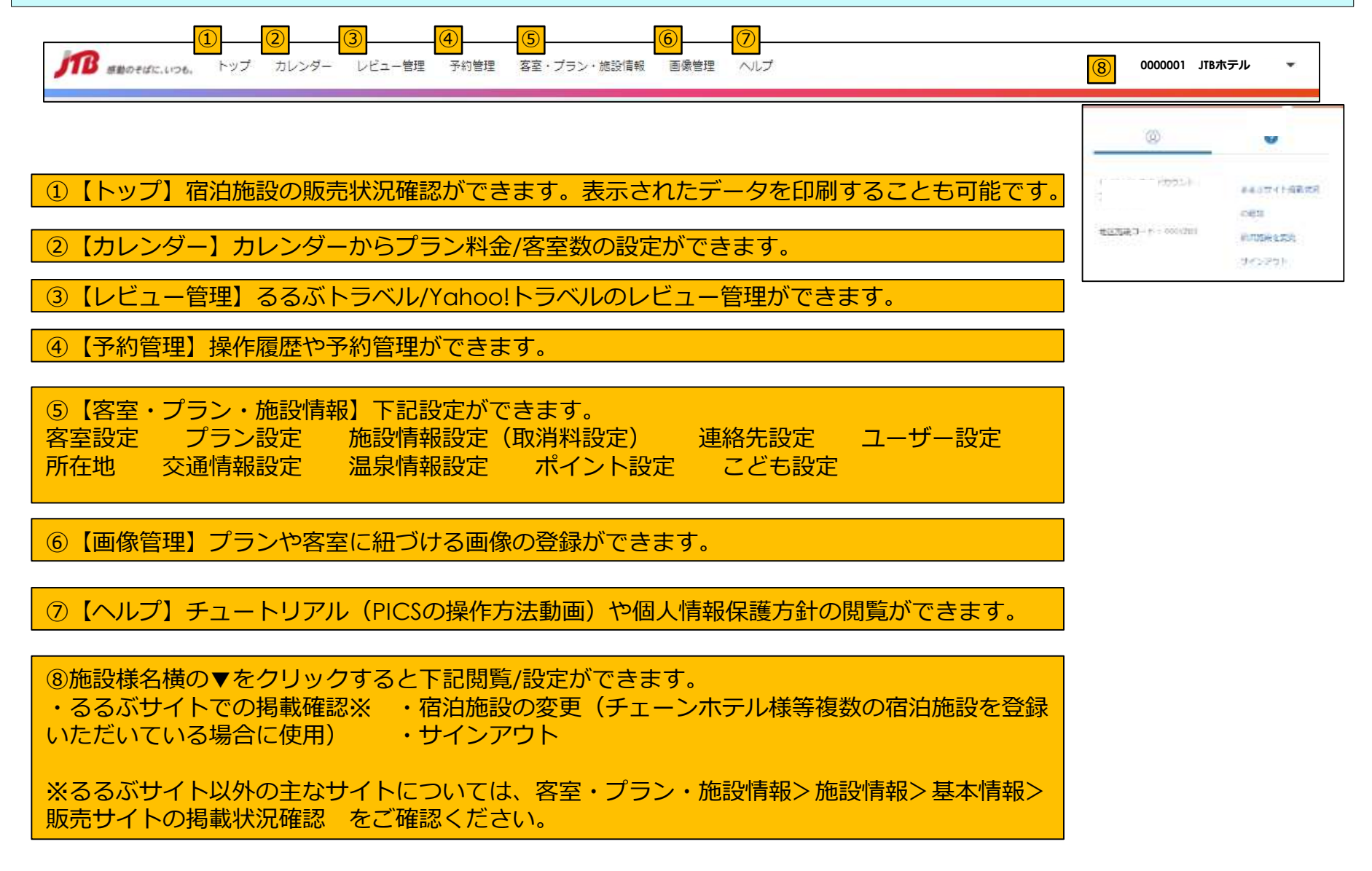

Copyright © 2021-2022 JTB Corp. All rights reserved. The contract of the contract of the corp. 7

# トップページ2 (FAQ、お知らせ、お問い合わせ等)

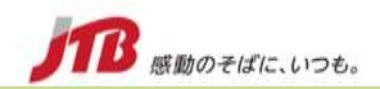

「よくある質問(FAQ)」と「お知らせ」へのこちらのリンクから確認いただけます。 全ページ右下に「お困りですか?」というボタンが表示されています。 こちらからPICSの操作に関する各種お問い合わせをお送りいただくことができます。

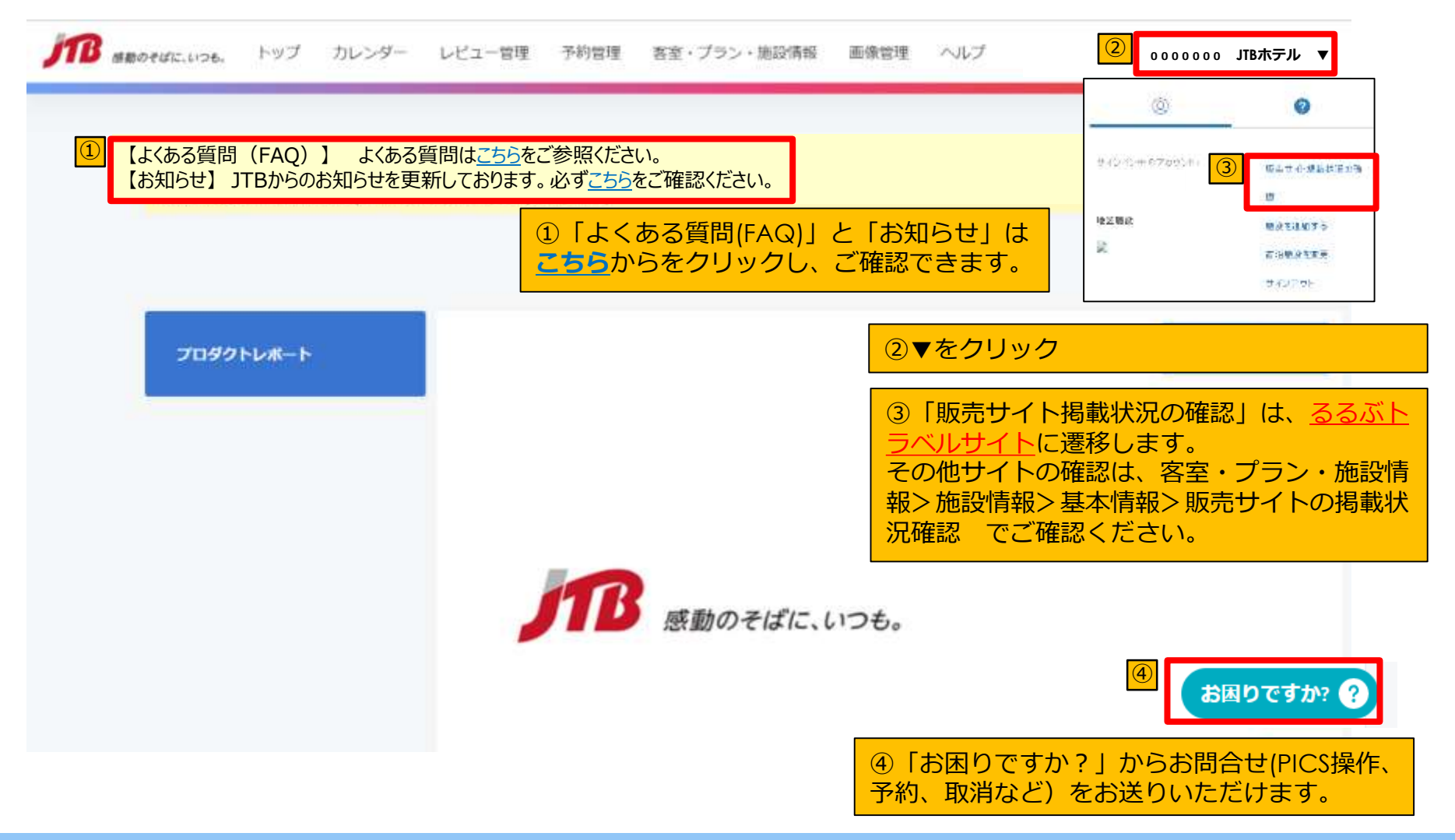

Copyright © 2021-2022 JTB Corp. All rights reserved. The contract of the served of the served of the served of

# **トップページ③(サポートセンターへの問い合わせ)**

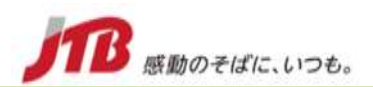

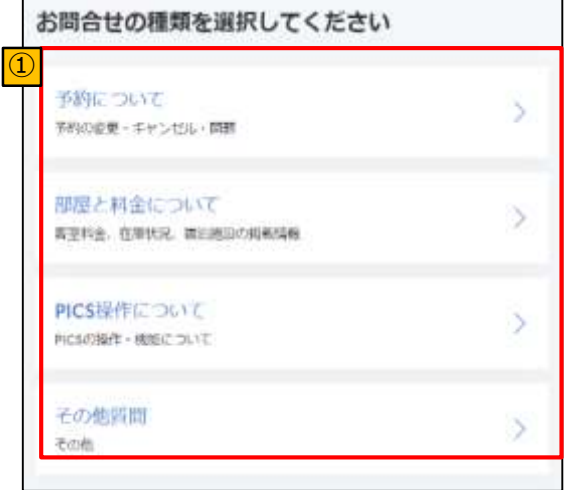

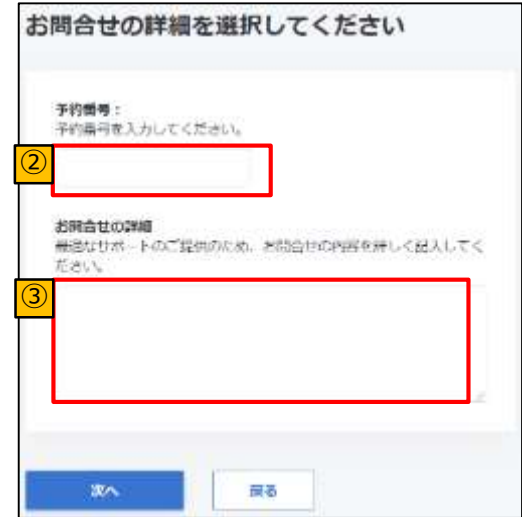

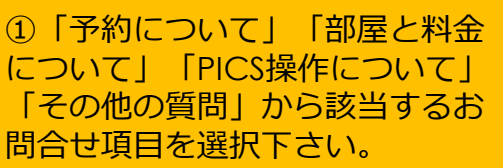

②選択いただいた問合せ項目に ついてのお問合せ内容を記入頂 きます。 例)予約についてお問合せが必 要な場合➡対象となる予約IDを 入力。(必須)

③問合せ内容の詳細を記入下さ い。

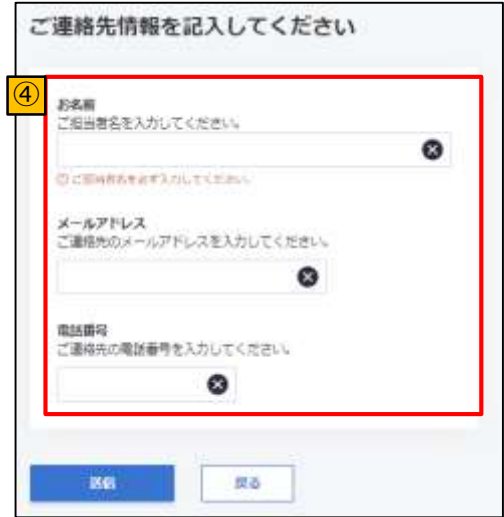

④ご連絡情報を記入し、送信ボ タンをクリック

送信を完了したいただいた上で、 当社サポートセンターより皆様 のお問合せにお答えさせて頂き ます。

## **カレンダー(料金・客室数の調整)①**

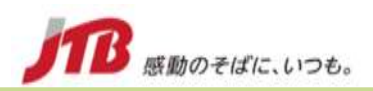

トップページのカレンダーからは、客室数とプラン料金の設定/編集ができます。客室数の変更、客室の投入、プラン料金の設 定はこちらの画面から実行してください。

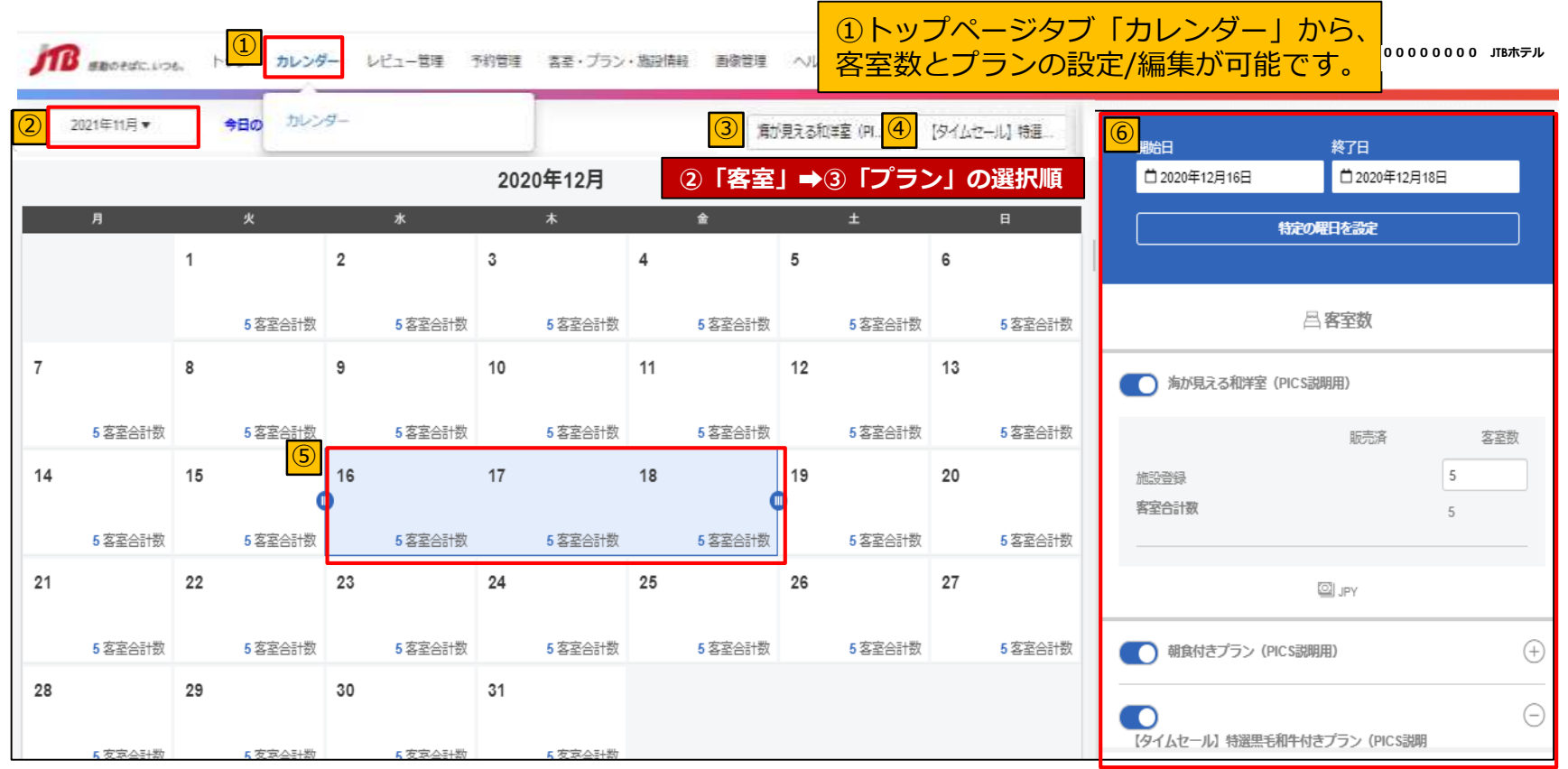

②月の選択/今日の日付を選択

③編集したい「客室」をプルダウンから選択

④編集したい「料金プラン」をプルダウンから選択

⑤対象日を選択

上部の「客室」「料金プラン」のプルダウンの選択に よって客室数表示や料金表示が変化します。

⑥対象日の客室数や料金プラン、各プランの料金設定を 行います。

## **カレンダー (客室数の調整) ②**

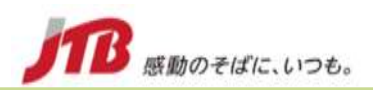

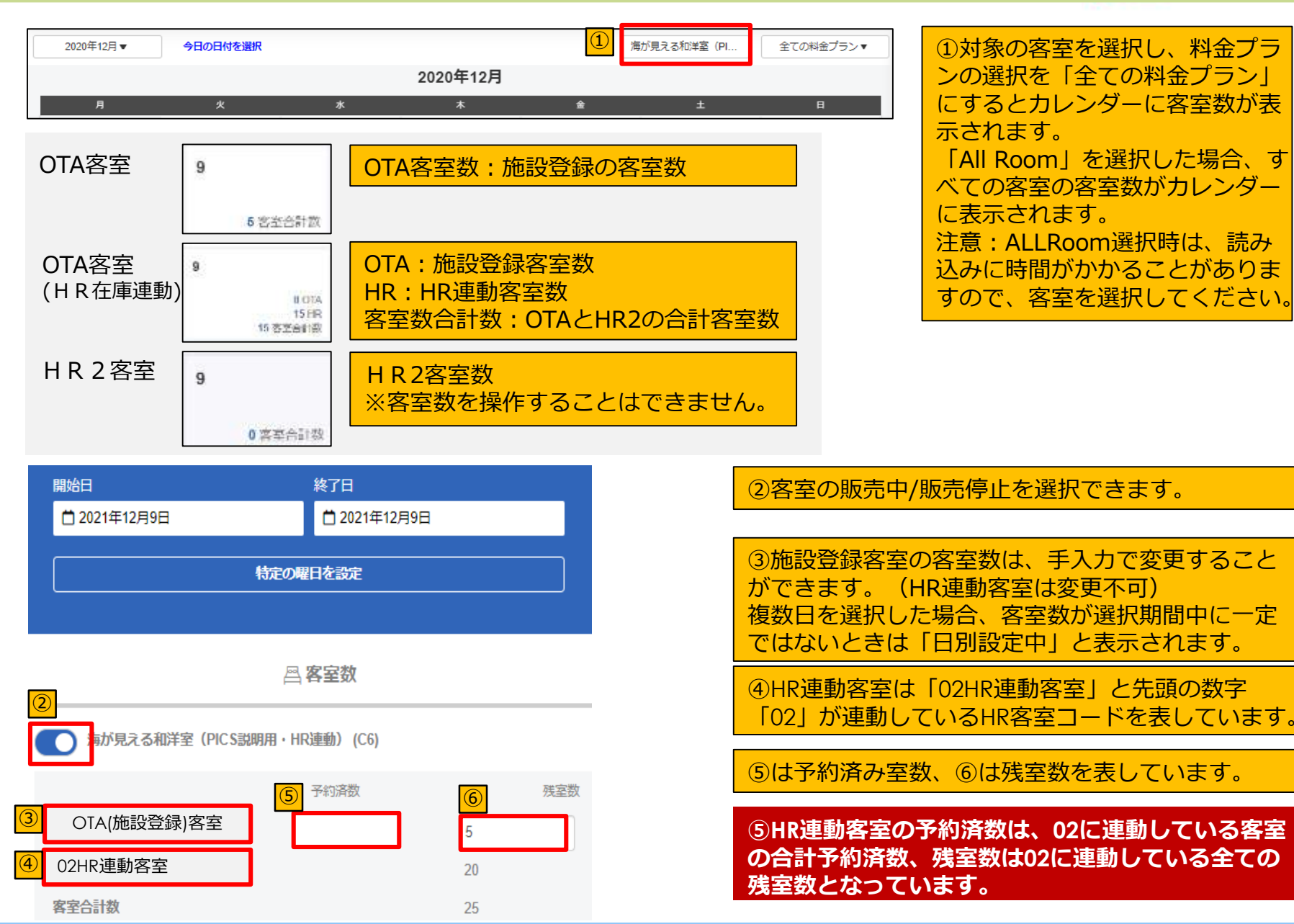

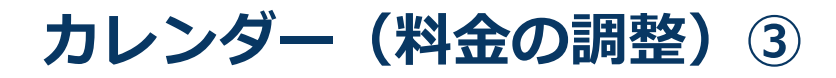

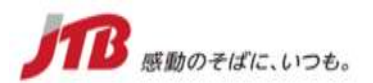

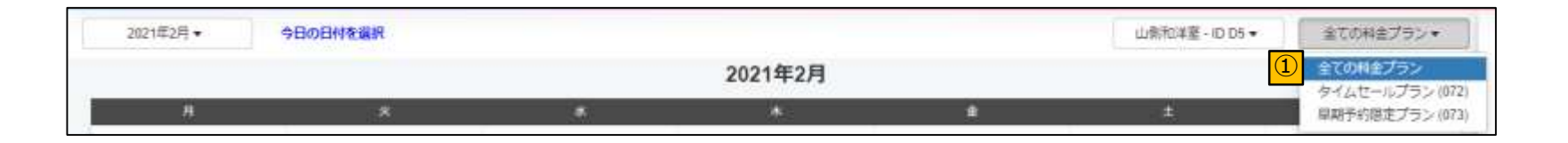

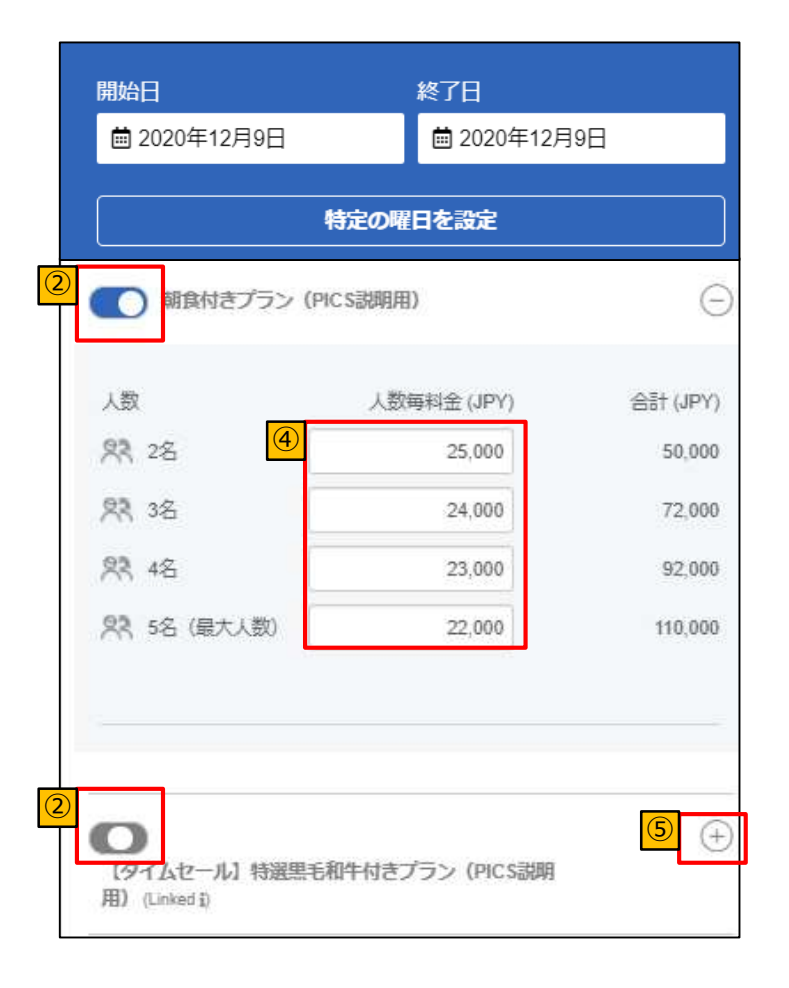

①確認したい「料金プラン」を選択肢から選択

②料金プランの販売中/販売停止を選択できます。複数 日を選択した場合、販売中/販売停止の状態が一定でな いときは ■ と表示されます。

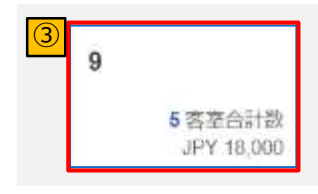

③カレンダーには、選択した客室・プランに設定されて いる最大の料金(客室あたり料金)が表示。 全ての料金プランを選択の場合は、客室数のみ表示され ます。

④1名あたりの料金を入力すると、合計が自動表示(税 込みで入力)されます。

⑤料金を確認したいプランの詳細を「+」を押して展開 します。

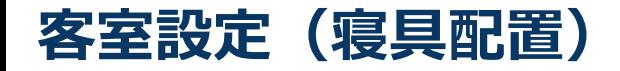

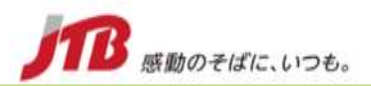

#### 客室・プラン・施設情報>客室設定>客室の新規登録・編集をする時に寝具配置の設定ができるようになりました。 ここを入力いただくことで、お部屋に配置してあるベッドや布団の個数をるるぶサイトにてお客様に表示することができます。 移行時には、旧管理ツールの客室様式・ベッドサイズを参考に、PICSに入力されています。 ご確認の上、必要に応じて修正・編集をお願いいたします。

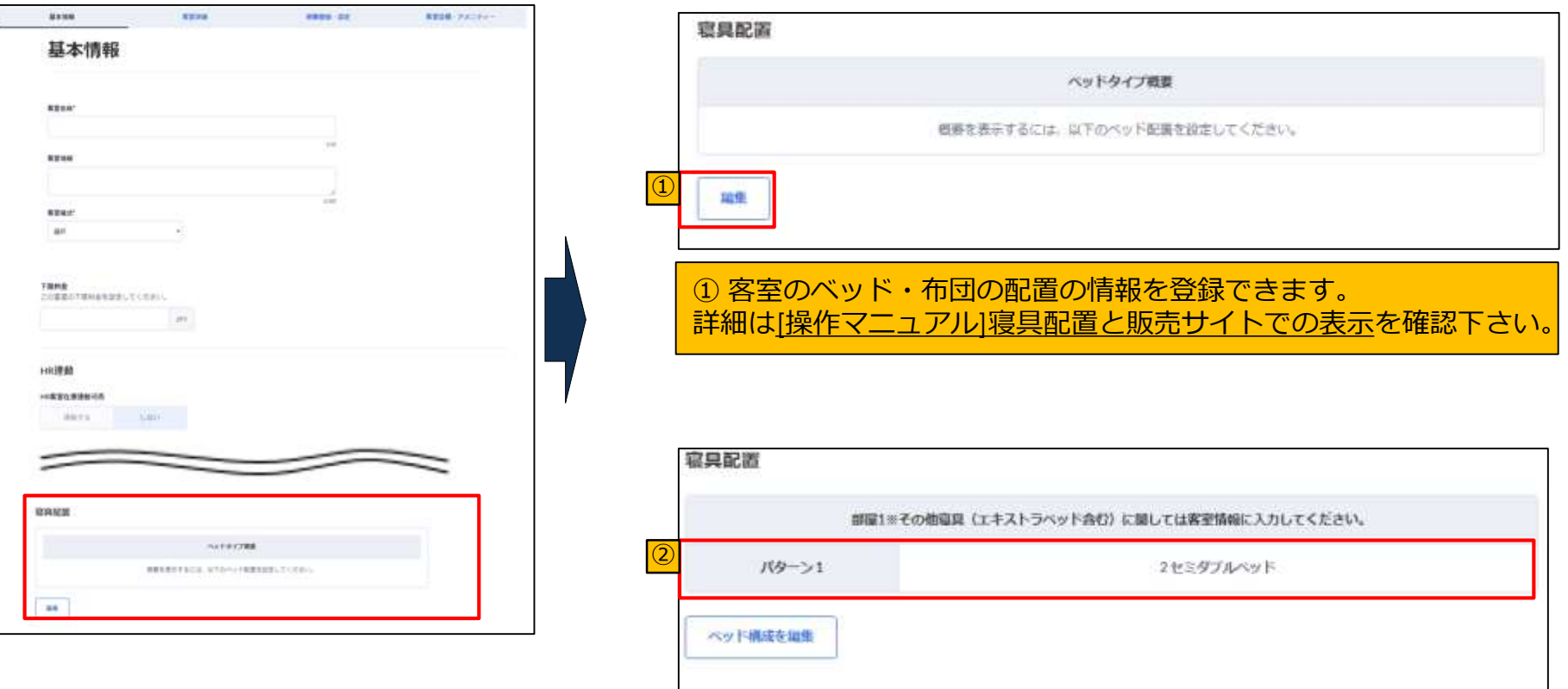

② 寝具配置設定後は、設定した寝具のタイプとその数が表示できま す。(反映はるるぶサイト、JAPANICANサイトのみ)

プラン設定:プラン一覧 (プランの見方)

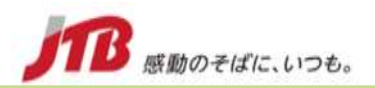

#### 客室・プラン・施設情報>プラン設定からプラングループ一覧を見ることができます。尚、旧管理ツールで表示されていた客 室ごとのプランについては、このページでは表示いたしません。客室ごとのプランコードを確認する場合は次ページの各プラ ン設定ページにてご確認いただけます。

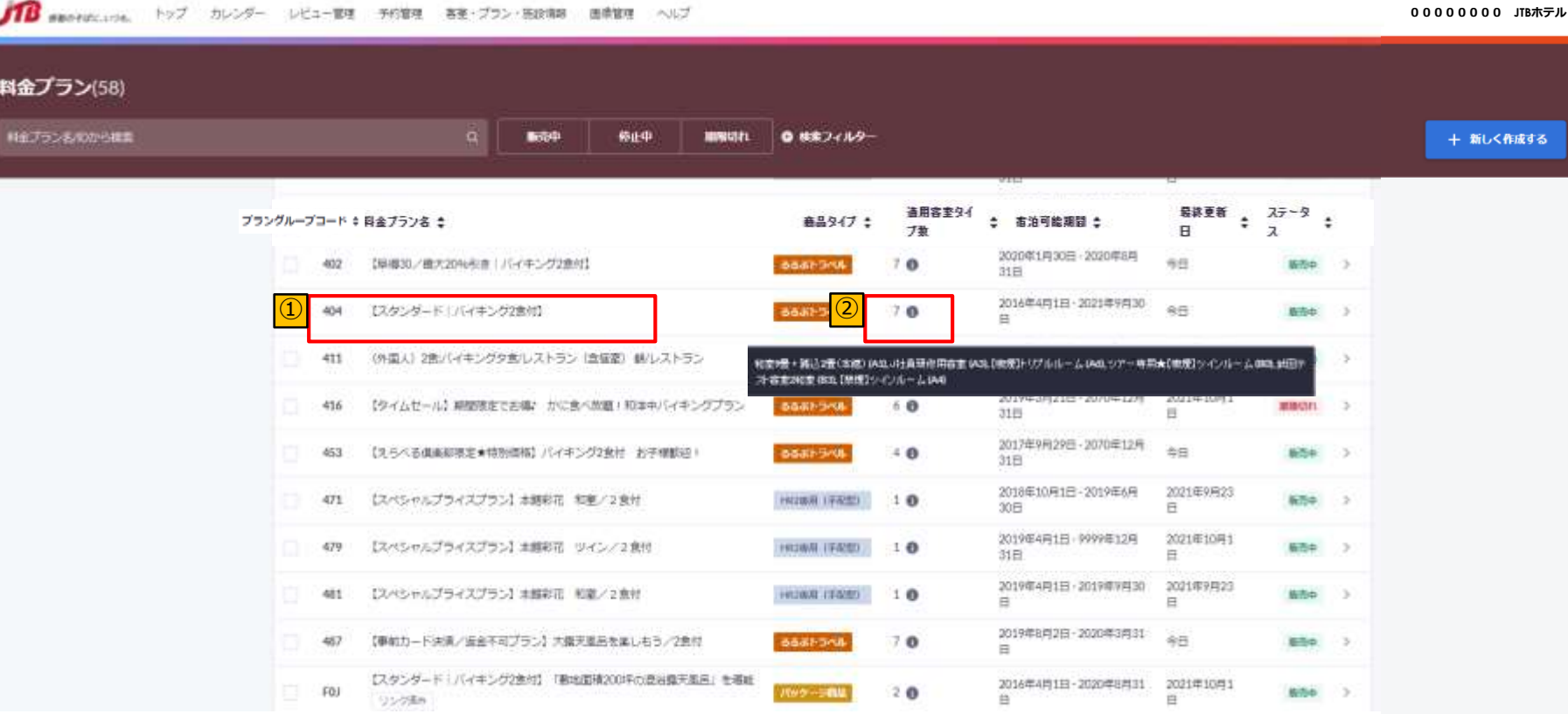

①プラン名を選択、クリックするとプラン設定画面 に遷移します。

②「適用タイプ客室数」にカーソルを合わせると、適用 している客室名・客室コードが表示されます。(黒抜き 部分)

Copyright © 2021-2022 JTB Corp. All rights reserved. The contract of the contract of the contract of the contract of the contract of the contract of the contract of the contract of the contract of the contract of the contr

# **プラン設定:プラン一覧(プラン詳細)**

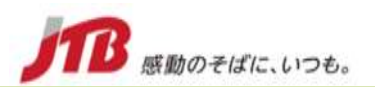

#### プラン詳細設定ページを下へスクロールしていくと、紐づく客室を設定する項目があります。ここで客室別のこども設定を 行うことができます。

プランに紐づいている客室は「緑色で選択されている客室」となります。(グレーあるいは白は紐づいていません)

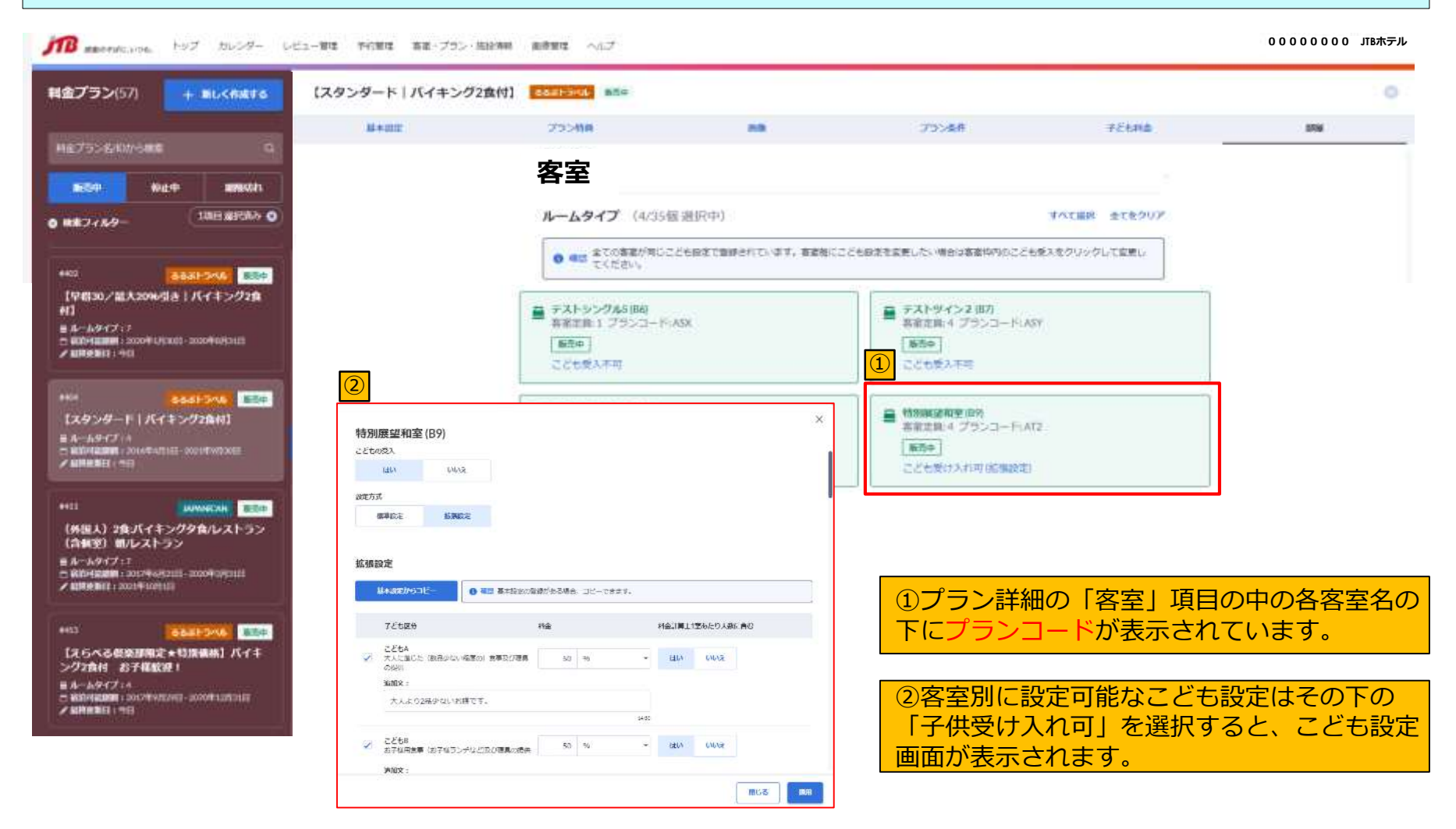

## **プラン設定:料金連動機能①**

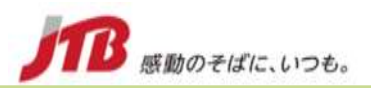

PICSでは、プラン設定の中で、宿泊プランの間で料金の紐づけ(料金連動)ができます。 連動元(親)プランの料金を変動させるだけで、自動的に連動先(子)プランの料金が更新されます。 連動の際には、実額(円)での一律増減ができます。また、同じ客室タイプの場合のみ料金連動できます。

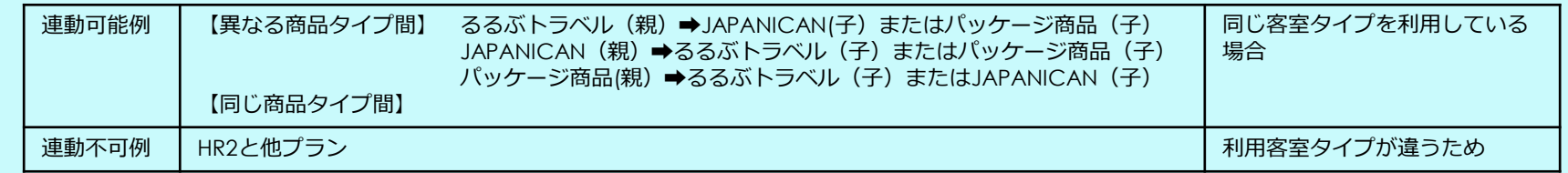

- 販売状況(販売中・販売停止中など)は連動しません。
- 料金の増減はプラン毎に一律となるので、客室タイプ毎の個別の増減は設定できません。
- 特定日のみ連動を外すことはできません。
- 減額を選択した場合、客室設定で設定した1室あたりの最低料金を下回る設定も可能です。ただ減額の結果0円以下になった 場合には販売がされません。

#### **連動先(子)プランに関しては、料金をカレンダーおよび一元管理ツールで変更することはできなくなります。**

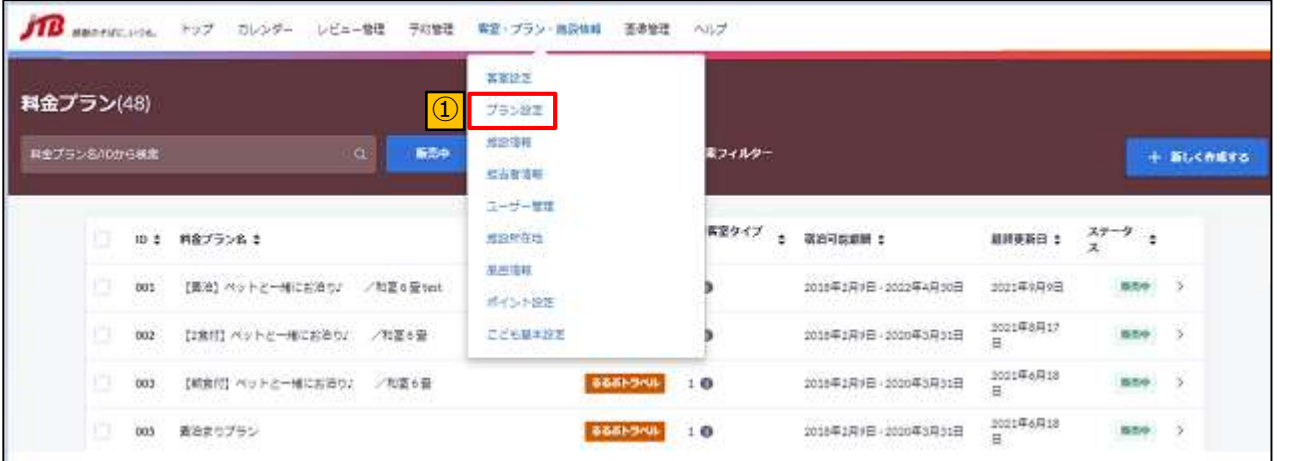

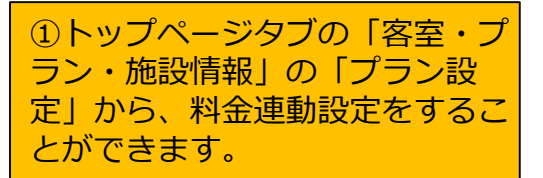

## **プラン設定:料金連動機能②**

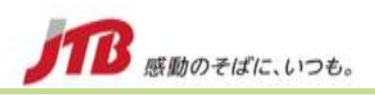

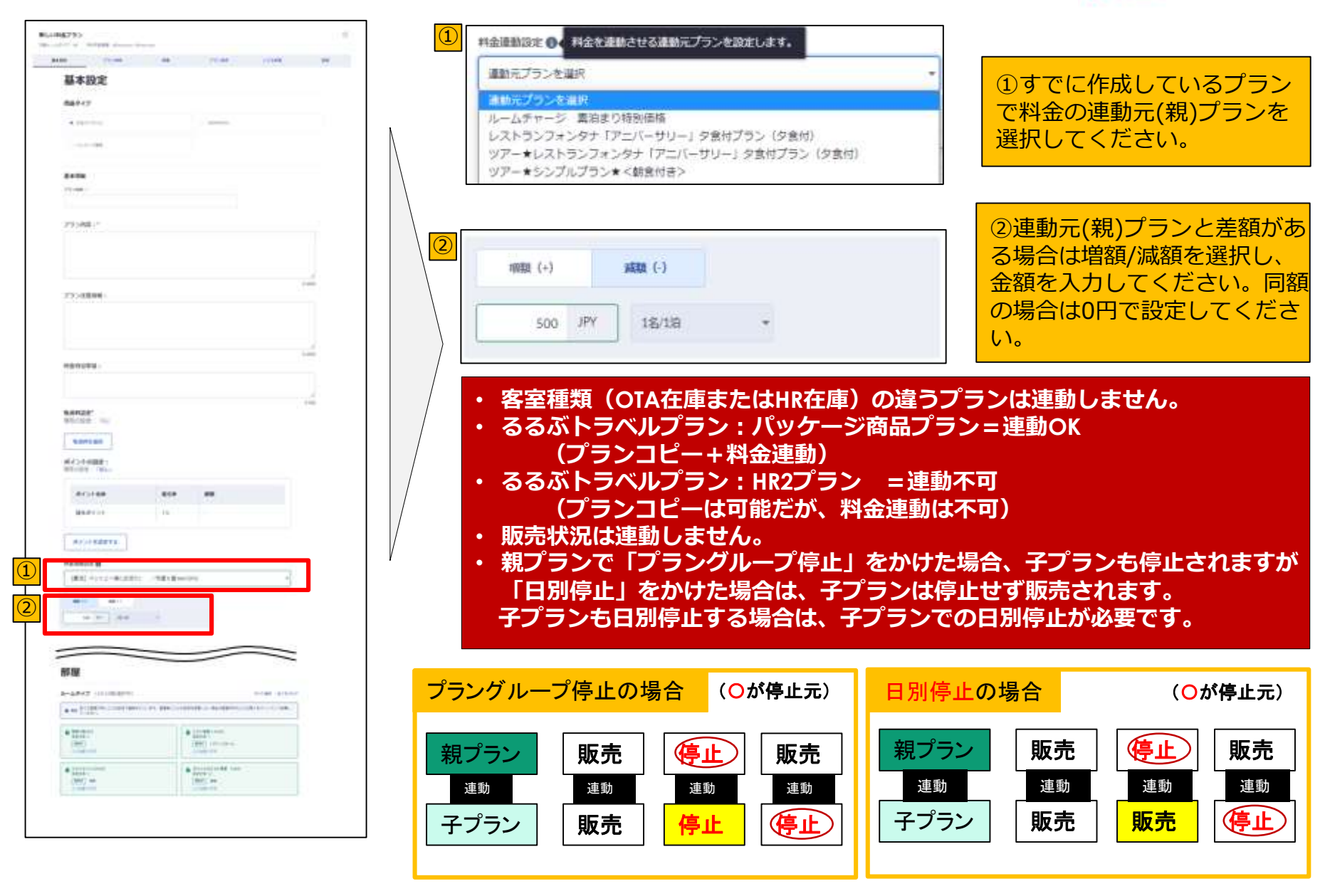

Copyright © 2021-2022 JTB Corp. All rights reserved. The contract of the contract of the contract of the corp.  $17$ 

## **プラン設定:手仕舞い設定**

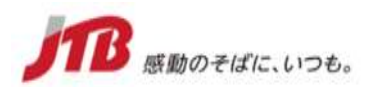

客室・プラン・施設情報>プラン設定の中で、プラン毎に手仕舞い設定(何日前から販売開始するのか、何日前まで販売で きるのか)を設定することができます。ただし、当日予約受付以外の「時間」の設定はできません。

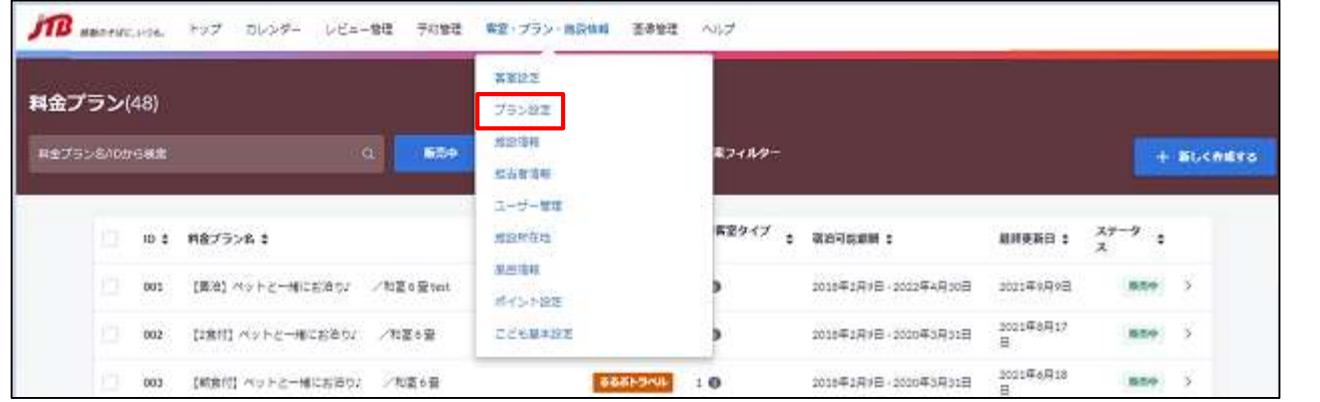

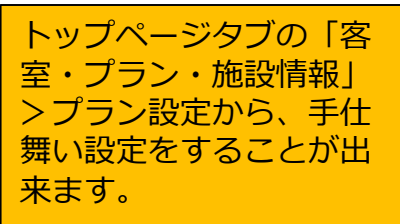

#### ブラン設定

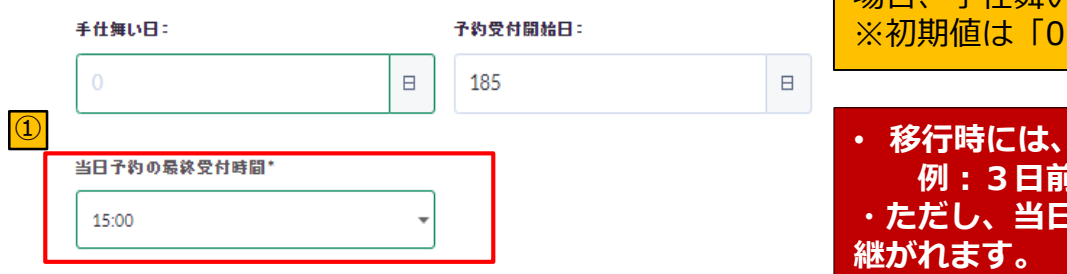

①「0」を登録した場合は当日まで受付が可能となり、「当日予約 の最終受付時間」の登録が必須となります。「1」以上を選択した 場合、手仕舞い時間は0:00が自動で登録されます。 | が入力されています。

<sup>①</sup> • **移行時には、時間設定がある場合は、全て0時に変換されます。 例:3日前 15:00 → 3日前 0:00 ・ただし、当日の場合(0日前)はそのままPICSでも時間が引き**

## **画像管理①(登録方法)**

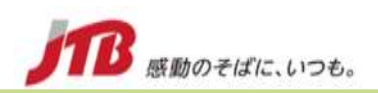

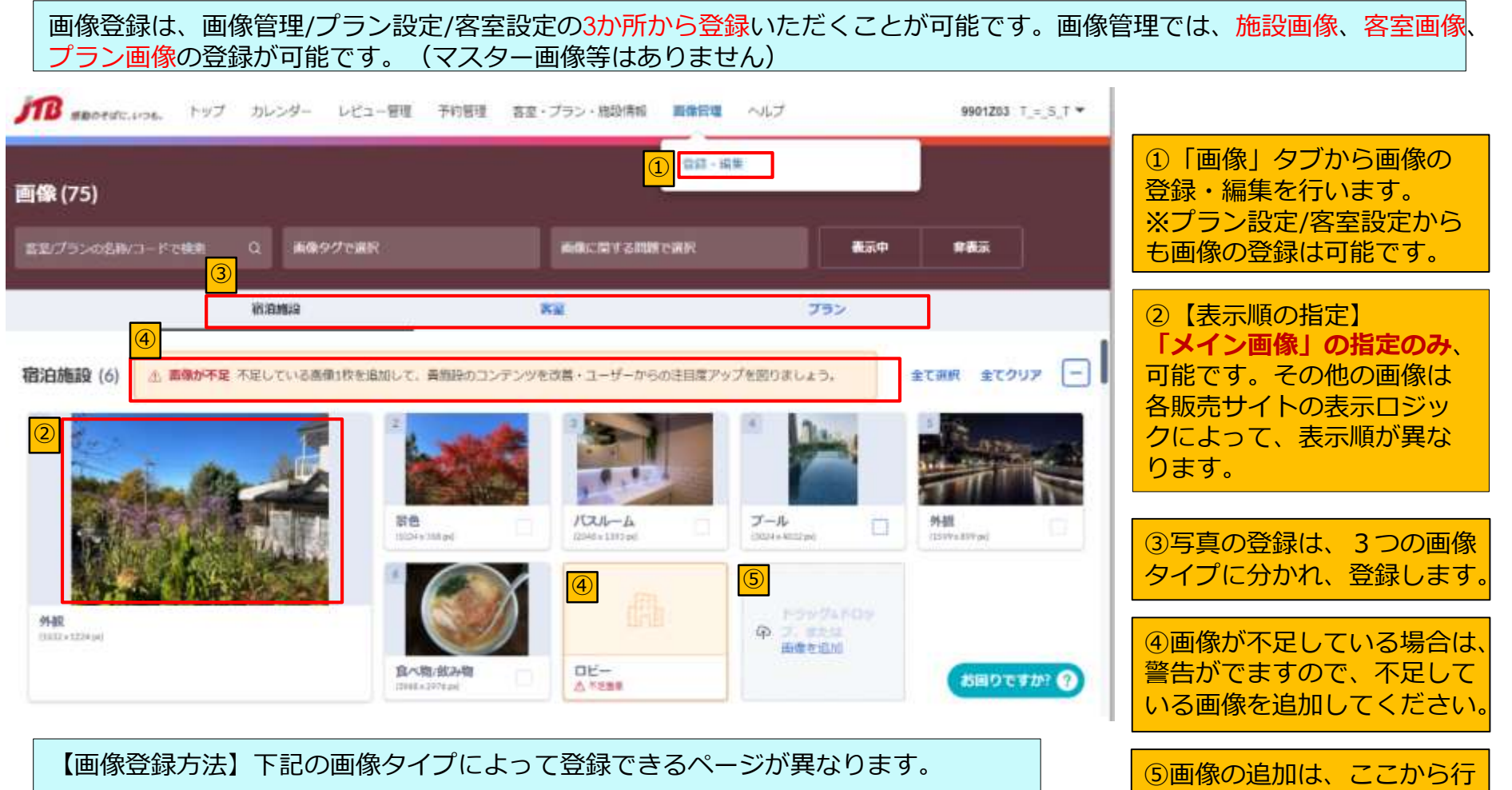

うこともできます。

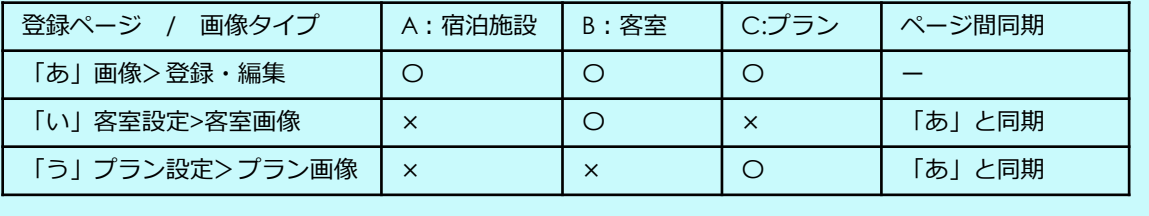

# **画像管理②(メイン画像の指定、画像種別)**

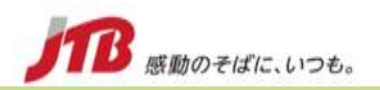

#### **画像種別**

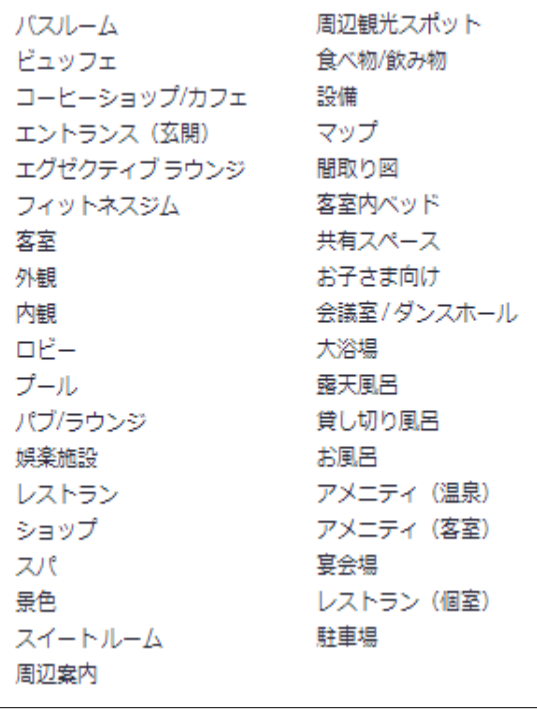

#### **画像の表示順(メイン画像の選択)**

画像種別は下記の項目となります。 PICSでは、お客様の購買に効果的な画像を自動的にAIが選択し、表示してい ます。宿泊施設画像からメイン画像1枚のみ選択し、販売サイト画面の「メ イン画像」として表示することができますが、それ以外の画像の表示順を決 めることはできません。

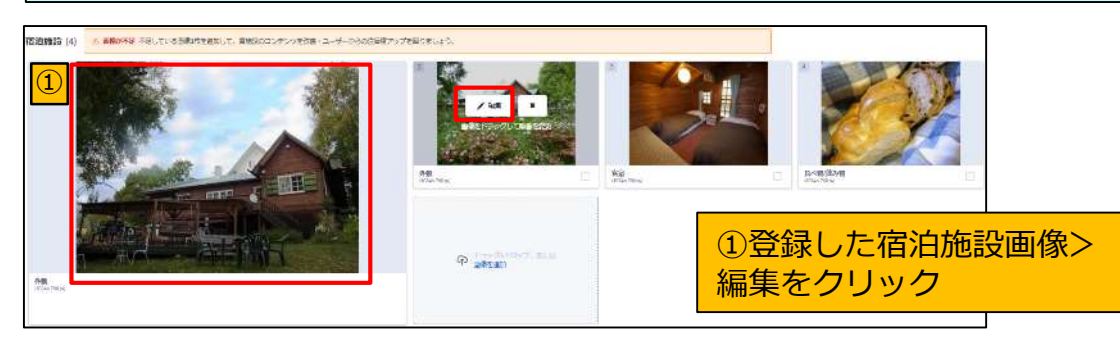

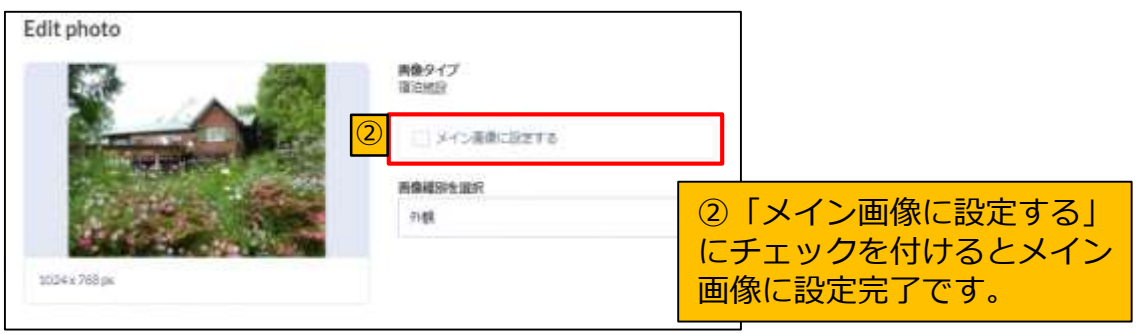

#### **~留意点~**

• **移行時には、施設、客室、プラン等に 紐づかないマスター画像は移行されません。 また、「表示しない」画像も移行されません。**

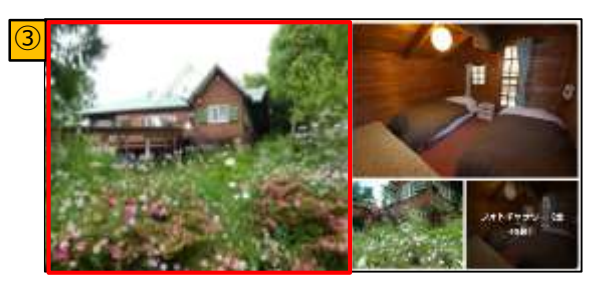

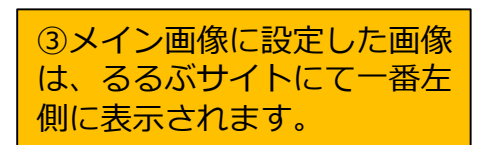

## **施設設定**

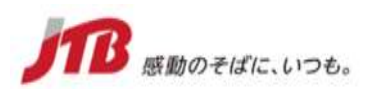

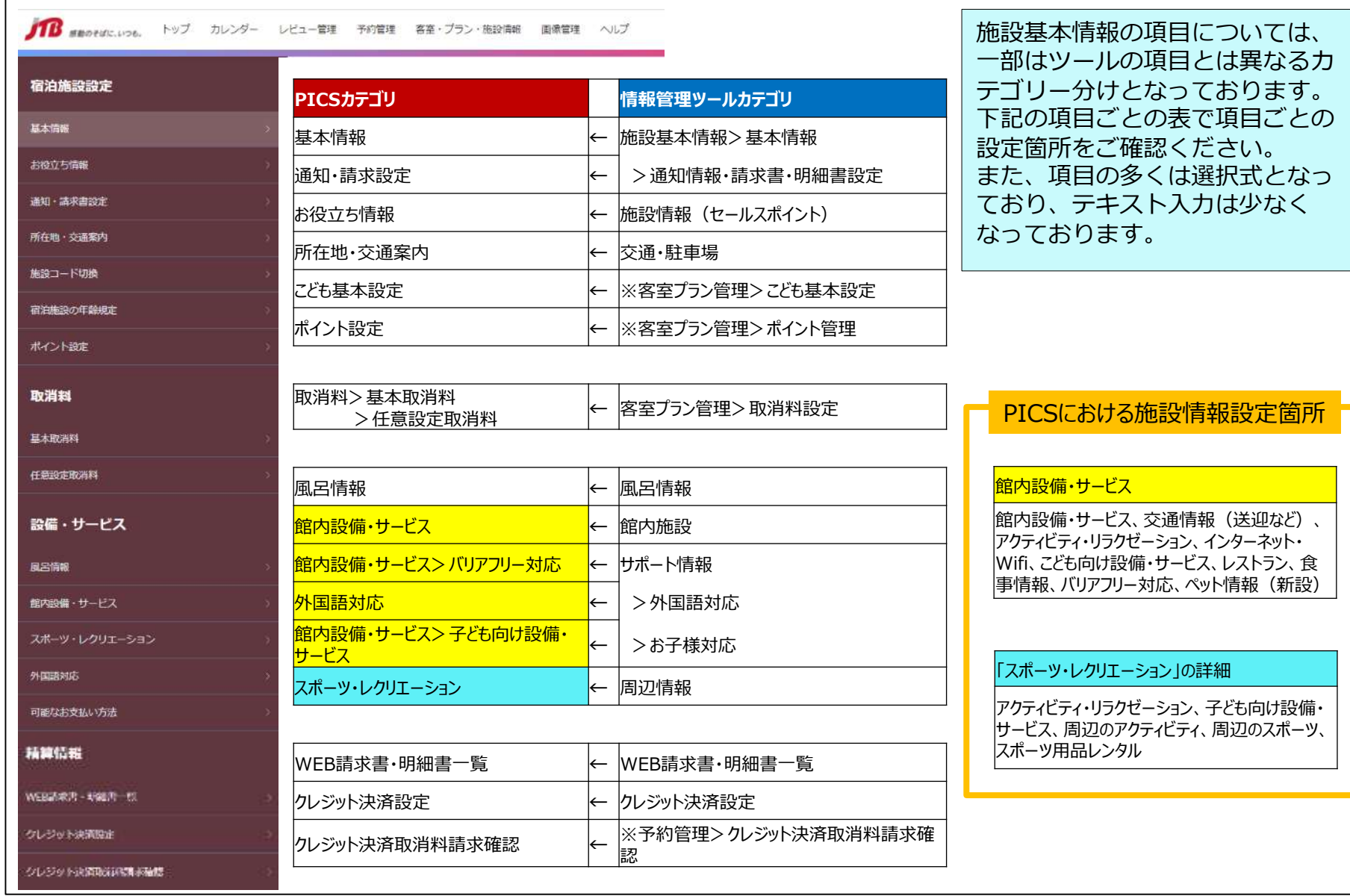

## **施設設定:サイトコントローラーモード**

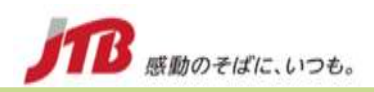

サイトコントローラー(一元管理ツール)での管理を有効にします。PICSの操作によってサイトコントローラーからPICSへ の接続を許可します。使用するサイトコントローラーを変更した際も、変更が必要です。

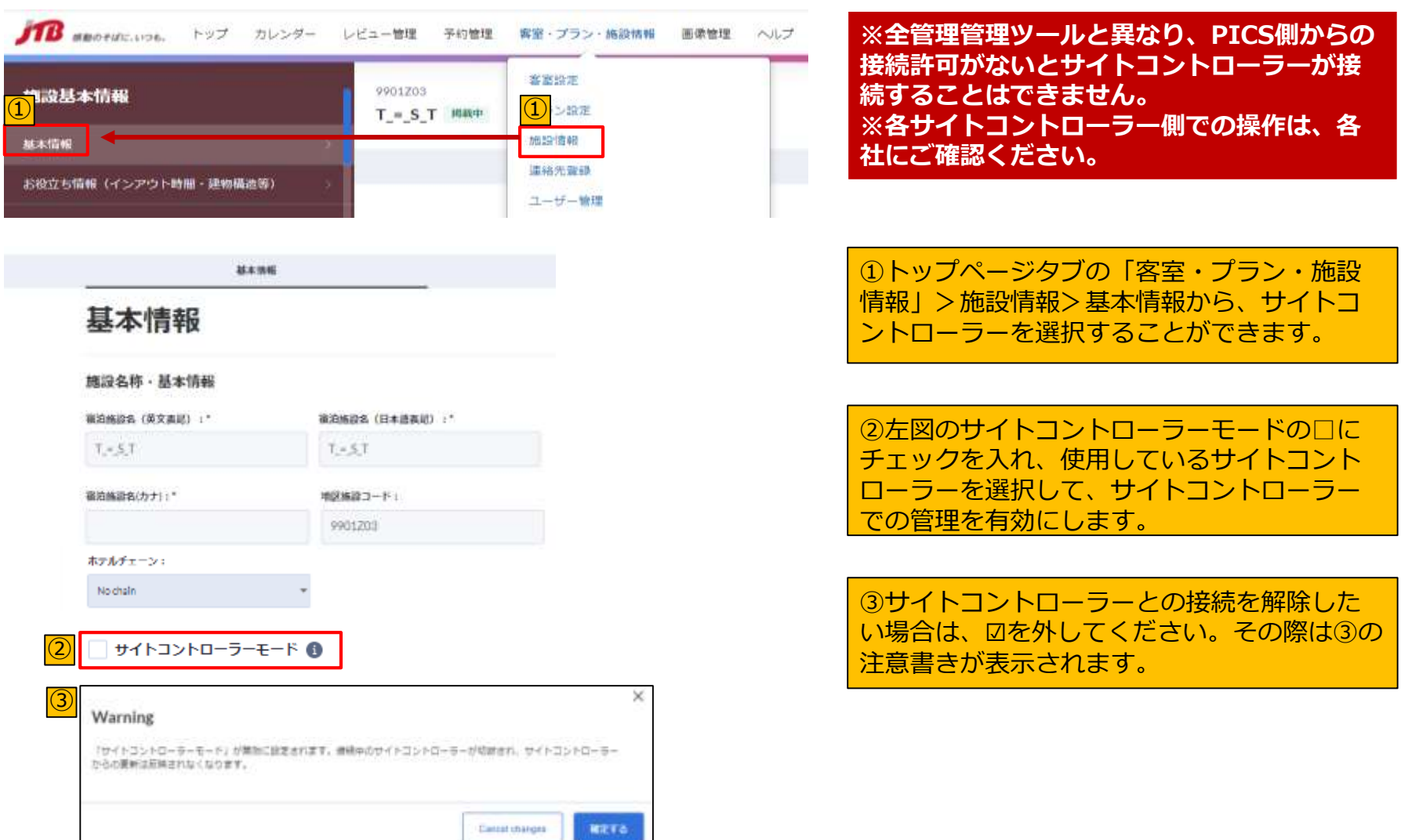

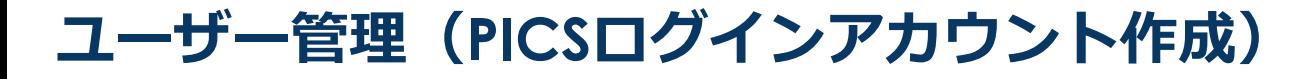

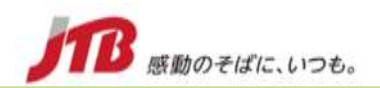

PICSのログインユーザーを追加/変更/削除できるページです。PICSでは、1メールアドレスにつきで1アカウントとなります。 ユーザー管理に新規登録することで、PICSを操作できるユーザーを追加し権限を付与することができます。 宿泊施設様のご担当者が退職された場合などは、ユーザー削除をお願いします。

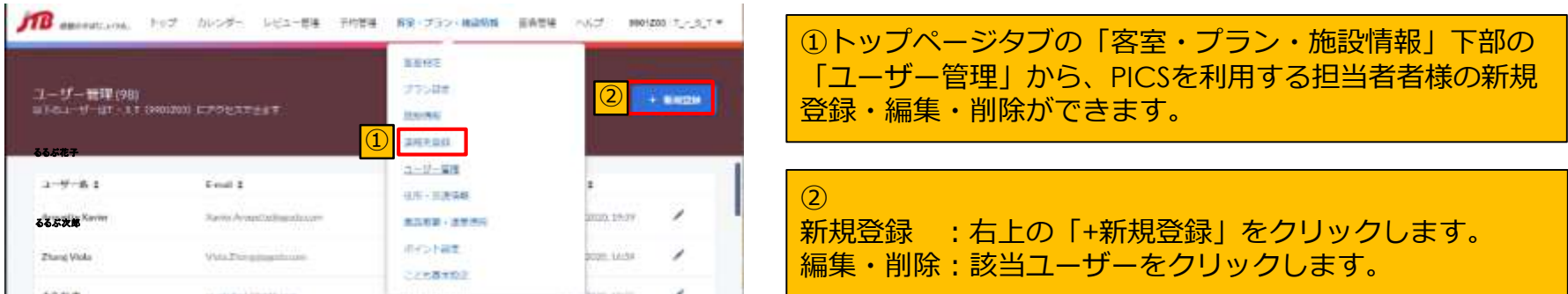

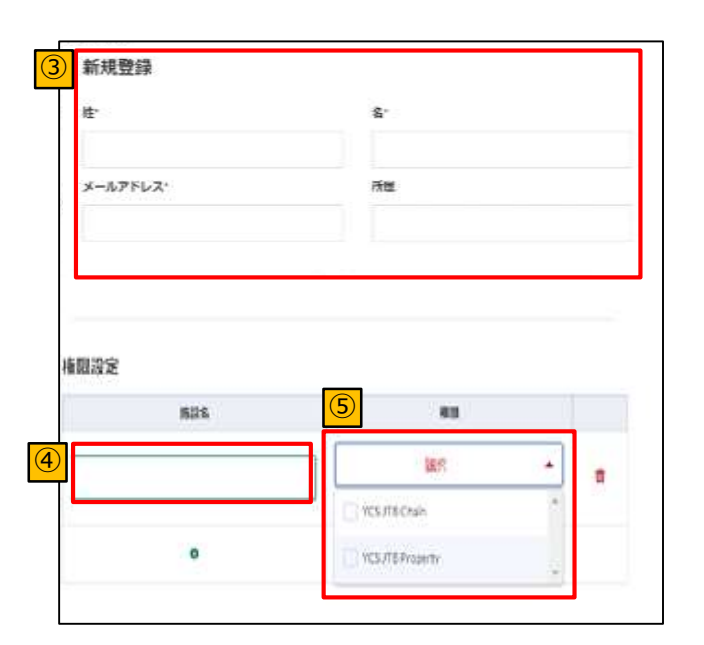

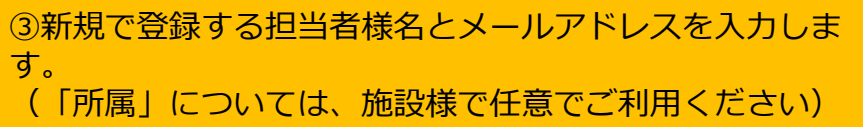

④宿泊施設様を検索し、プルダウン候補から選択します。

⑤担当者様に付与する権限を選択します。 YCS JTB Chain →施設チェーン担当者権限 YCS JTB Property →施設様権限

## **施設連絡先一覧(施設様のご連絡先一覧)**

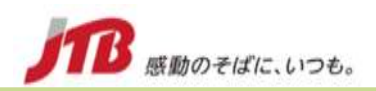

宿泊施設様ご担当者の連絡先一覧となります。PICSへのログインユーザ―管理とは異なります。(次ページをご確認ください) JTB営業担当者からご連絡する際に参考にさせていただきますので、メールアドレスや役職などが変わられた場合は、速やかに ご変更いただきますようお願いいたします。

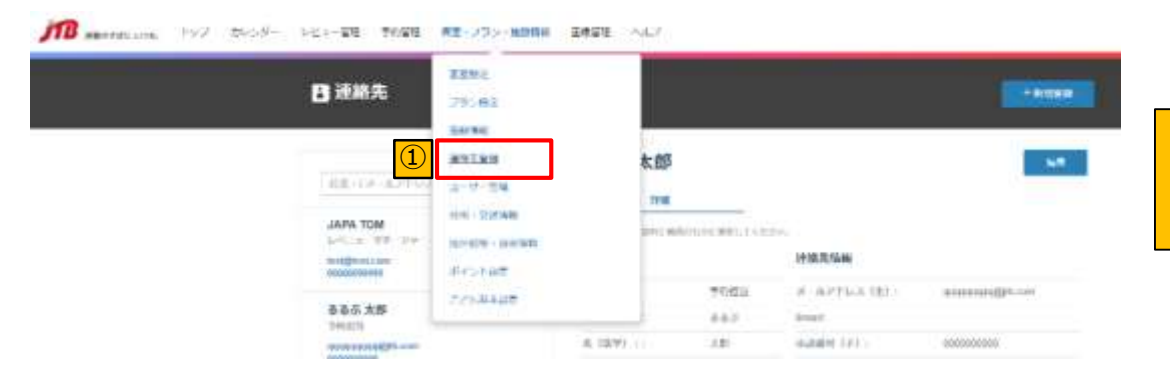

①トップページタブの「客室・プラン・施設 情報」下部の「連絡先登録」をクリックしま す。

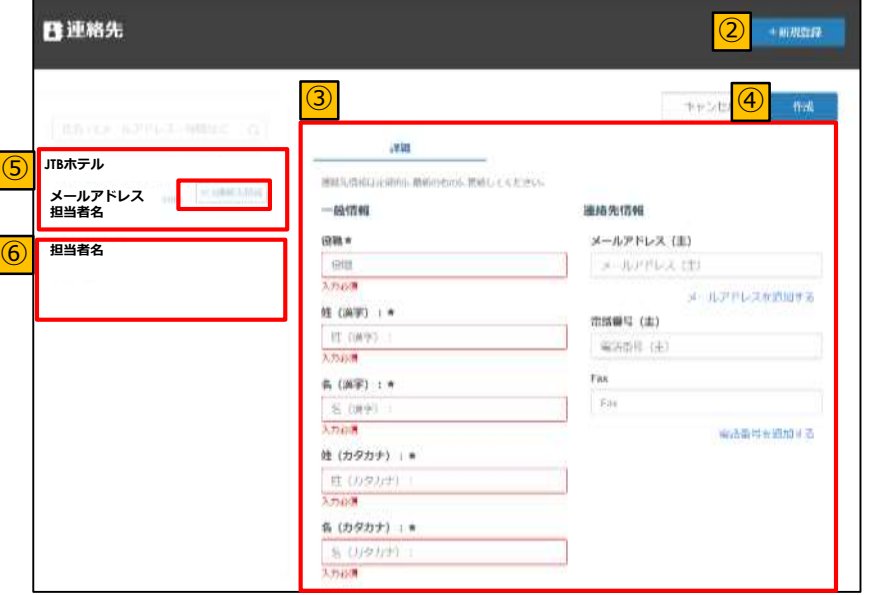

②連絡先の新規登録を行います。

③登録する方の役職、名前、連絡先を入力し ます。

④すべての項目の入力が完了したら「作成」 で登録完了です。

⑤**PICS連絡先情報**というマークがついている メールアドレスに各種情報配信が届くように なっています。 (お知らせやツアー未承認のご連絡など)

⑥新規で登録いただいた担当者様は、続いて 表示されます。

Copyright © 2021-2022 JTB Corp. All rights reserved. The contract of the contract of the corp. 24